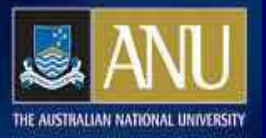

## **APOLLO – Compiling Poll Results**

In this tutorial you will learn to receive and collate responses to polls. This tutorial covers:

- 1. Accessing poll results
- 2. Viewing individual responses
- 3. Viewing statistics
- 4. Viewing reports
- 5. Exporting data

This tutorial may take up to 15 minutes to complete.

This tutorial does not have any prerequisites, but it can be helpful to complete **Getting Started in APOLLO**, **Setting Poll Attributes** and **Testing & Releasing Polls** to get an idea of how polls are designed and built.

All tutorials are available from<http://apollo.anu.edu.au/>

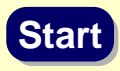

#### <span id="page-1-0"></span>**Navigation options in this tutorial**

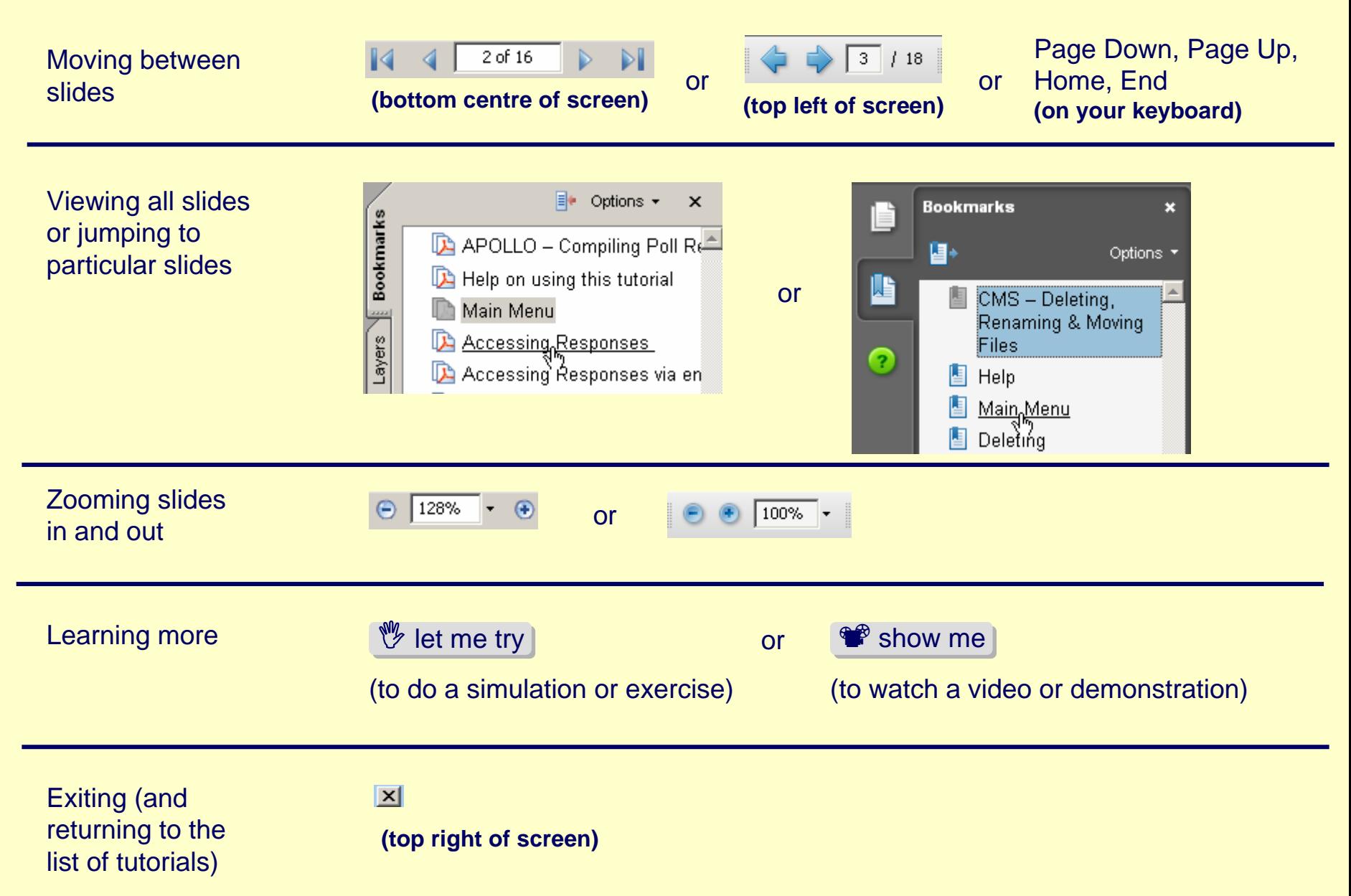

#### **Main Menu**

Select **Bookmarks** (left) to see links to all topics in this tutorial. The main topics in this tutorial are:

- 1. Review (1 slide)
- 2. Accessing Results (5 slides and an exercise)
- 3. Responses (5 slides and an exercise)
- 4. Statistics (5 slides and an exercise)
- 5. Search (4 slides and an exercise)
- 6. Reports [includes exporting data] (4 slides and an exercise)
- 7. Other Options (2 slides)

#### **Review**

If you completed other APOLLO tutorials, you will have learned:

In the tutorial **Getting Started in APOLLO** you learned to log into ANUBIS and use APOLLO to create polls for various purposes (Ballot, Exam, Form, Survey).

In the tutorial **Setting Poll Attributes** you learned to build polls using APOLLO and set all the values on the tabs within a Poll.

In the tutorial **Testing & Releasing Polls** you learned to test a poll via Preview or via Releasing it and to Reset the start date of a poll to make changes or to remove test responses.

**Main Menu ~ Review ~ Accessing Results ~ Responses ~ Statistics ~ Search ~ Reports ~ Other Options**

**Accessing Results**

#### **Accessing Results**

APOLLO results will be grouped in three main ways:

- 1. Responses shows all **individual** responses to a poll and allows you to view them one by one\*
- 2. Statistics shows counts and graphs for **all** responses to a poll
- 3. Reports specialised reports and export options for poll responses

**\*Note:** if your poll is a Ballot there will be no individual responses, only statistics and reports.

There are two ways to start viewing results:

- 1. Via Email notifications
- 2. Using the **Reports/Exports** menu option in APOLLO

#### **Accessing Results via Email**

If you set up a notify email address (on the General Tab) when you built the poll, you will receive an email at that address each time someone responds to Notify Email: deborah.cross@anu.edu.au your poll.

There is a link within the email you can select to take you straight to viewing that response (if you aren't logged into APOLLO you will be prompted to do so before viewing the response).

Once you have opened the response you will be able to see the menu options for viewing results:

-Preview Poll

-Modify Poll

-Statistics

-Responses

-Reports

Responses will be highlighted because you are currently viewing an individual response.

**Email address field from the general tab of a poll Email address field from the general tab of a poll**

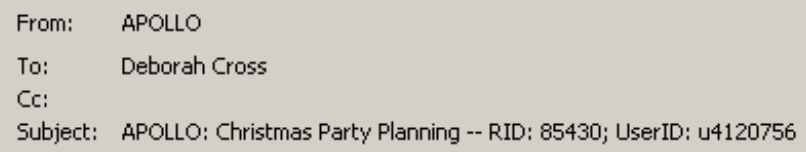

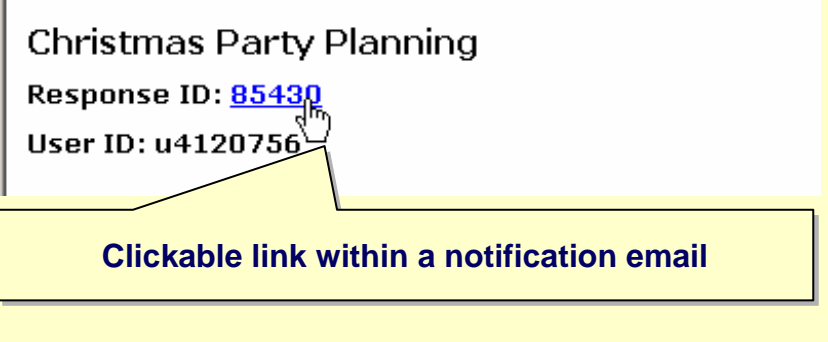

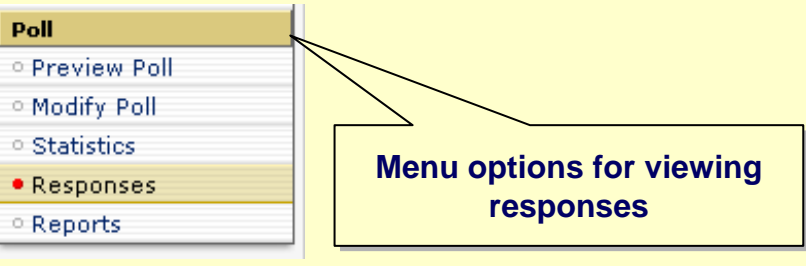

#### **Accessing Results via the Menu**

You can also log into APOLLO and choose the Reports/Exports option directly from the menu. This will list all the polls you have access to view results for. You can then select the buttons for Responses, Statistics, Search or Reports (more details on this soon).

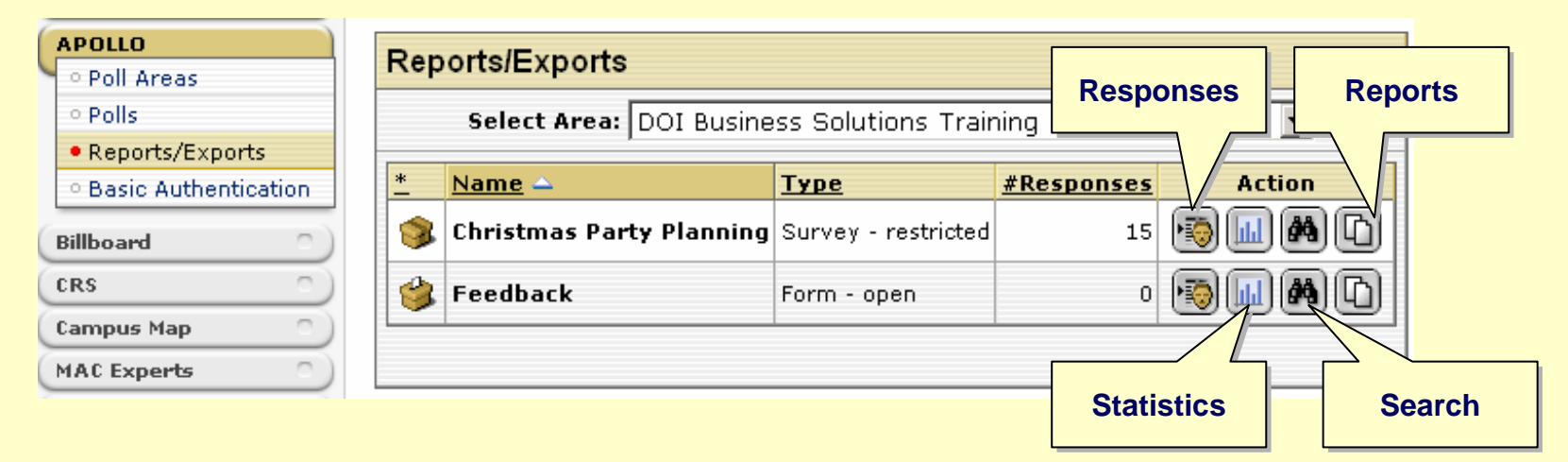

Once you select an option from the menu (in this case Responses) more options will appear on the menu.

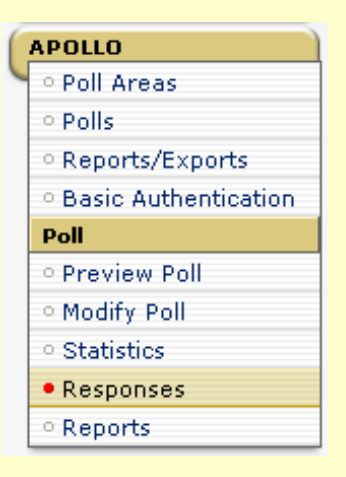

#### **Let Me Try – Accessing Results**

Let's practice accessing results.

In this exercise you will:

- 1. View a response via email
- 2. Access the results option on the APOLLO menu

**Select the Let Me Try button below to get started.**

 $%$  [let me try](http://anubis.anu.edu.au/apollo/_training/LMTResults.htm)

## **Responses**

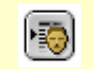

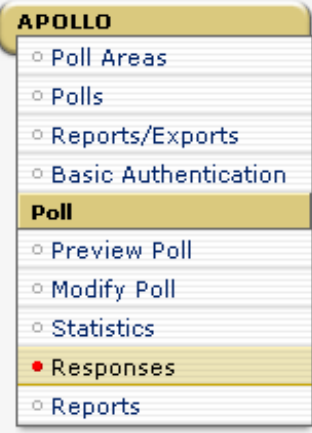

#### **Responses**

The Responses menu option will list all the responses in your poll. There are a number of options on this screen. Each of the column headings can be clicked on to sort the responses by that column (**note**: there will be additional columns if you have completed the Reports tab when creating/modifying the poll).

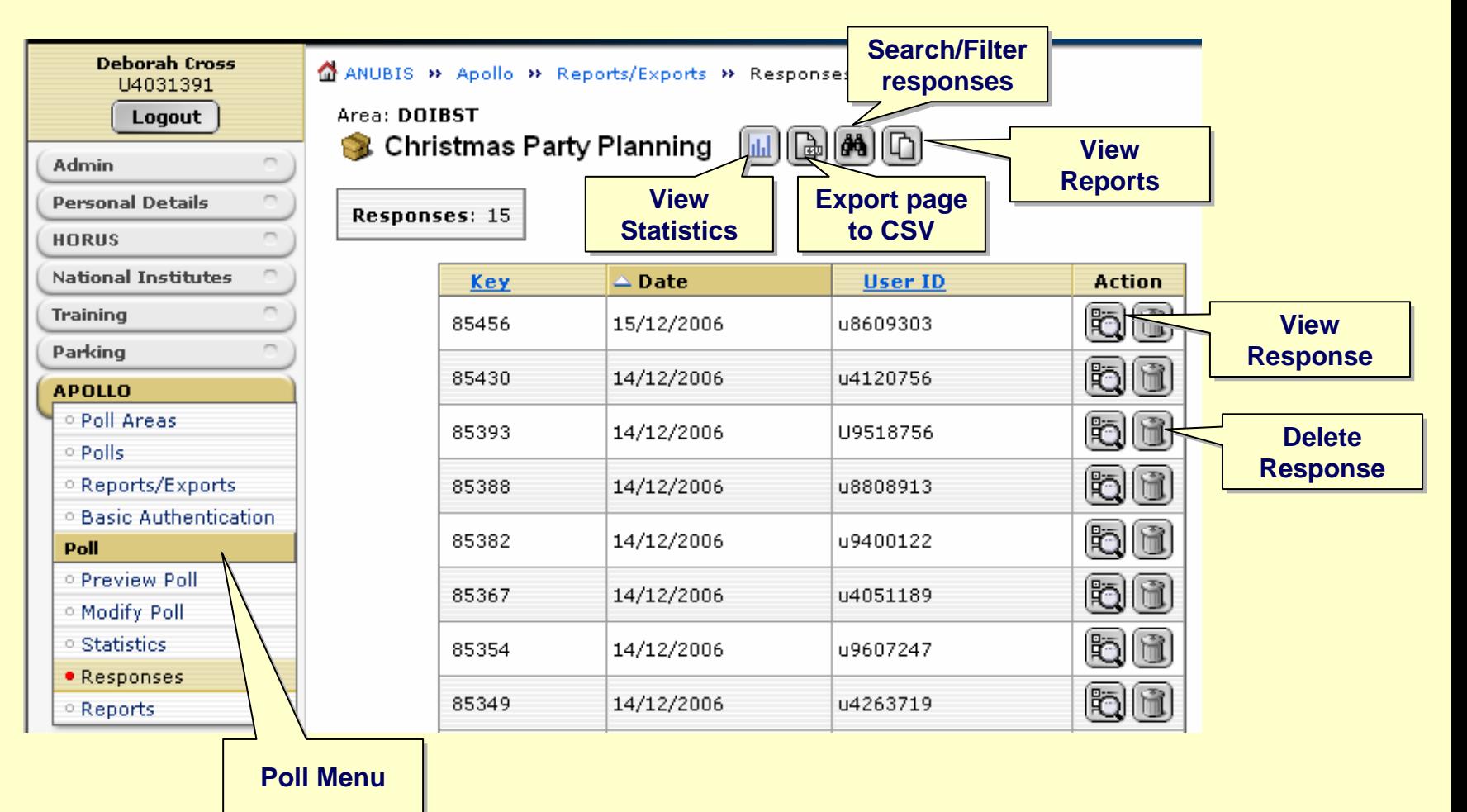

#### **Viewing Individual Responses**

If you choose to view an individual's response, it will appear in much the same way as when the respondent completed it, except that you will have some additional information at the top about when the user submitted the response (and who they were if it was a Restricted type of poll).

**Note**: if your poll was an **exam** the response will also show green ticks for correct responses and red crosses for incorrect responses.

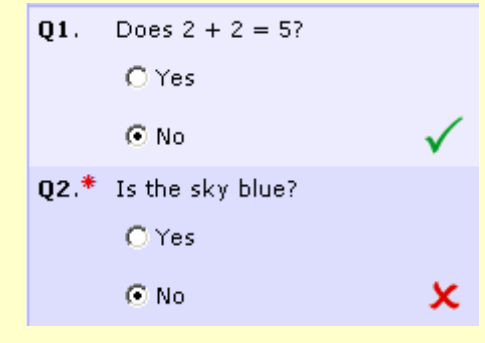

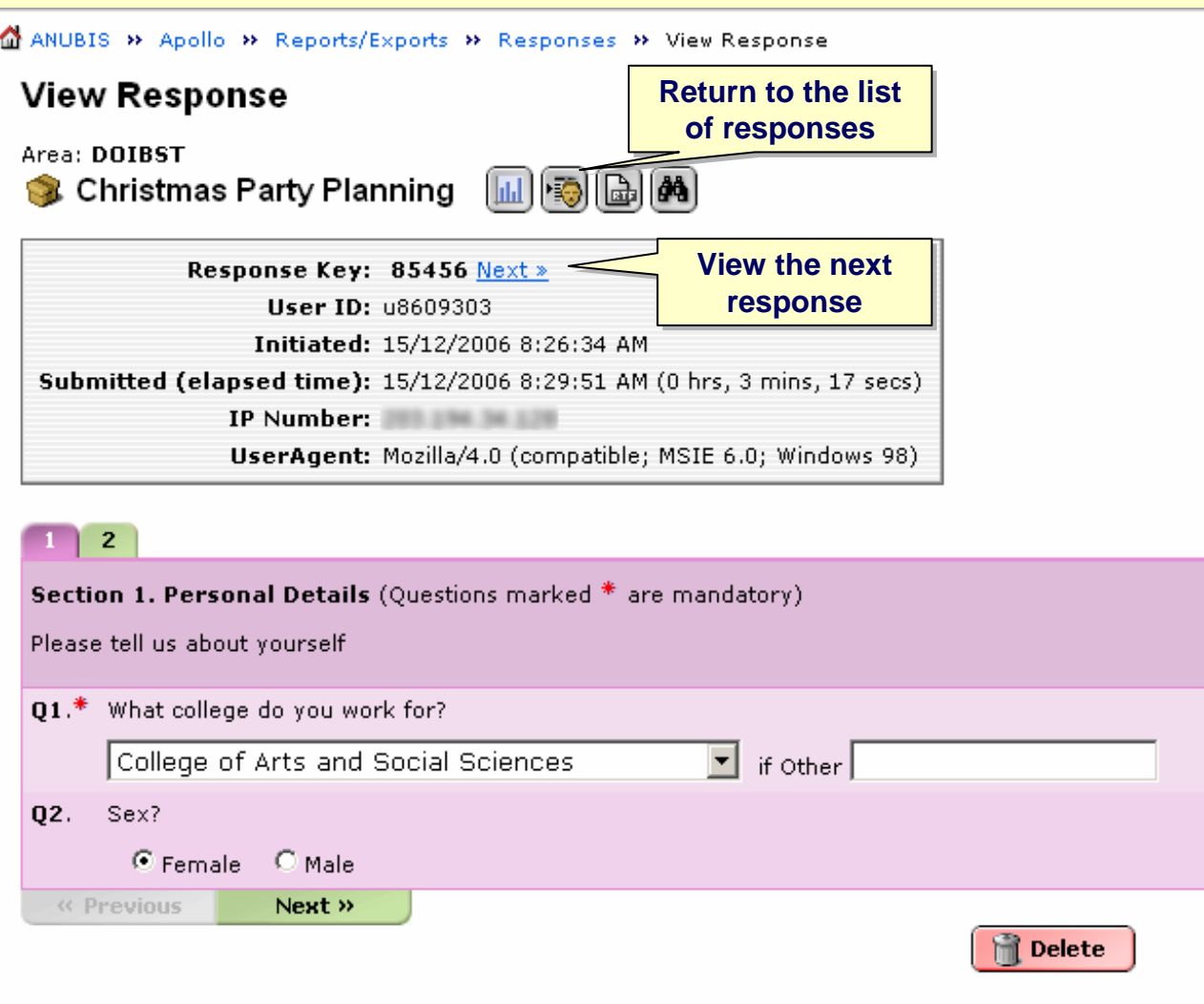

#### **Viewing Individual Responses (continued)**

If the poll is a form, you will also have a chance to enter a comment and change the status of the form, then Save it. The possible status values of a Form are set up when a poll is first created – sometimes there are email notification addresses associated with each status.

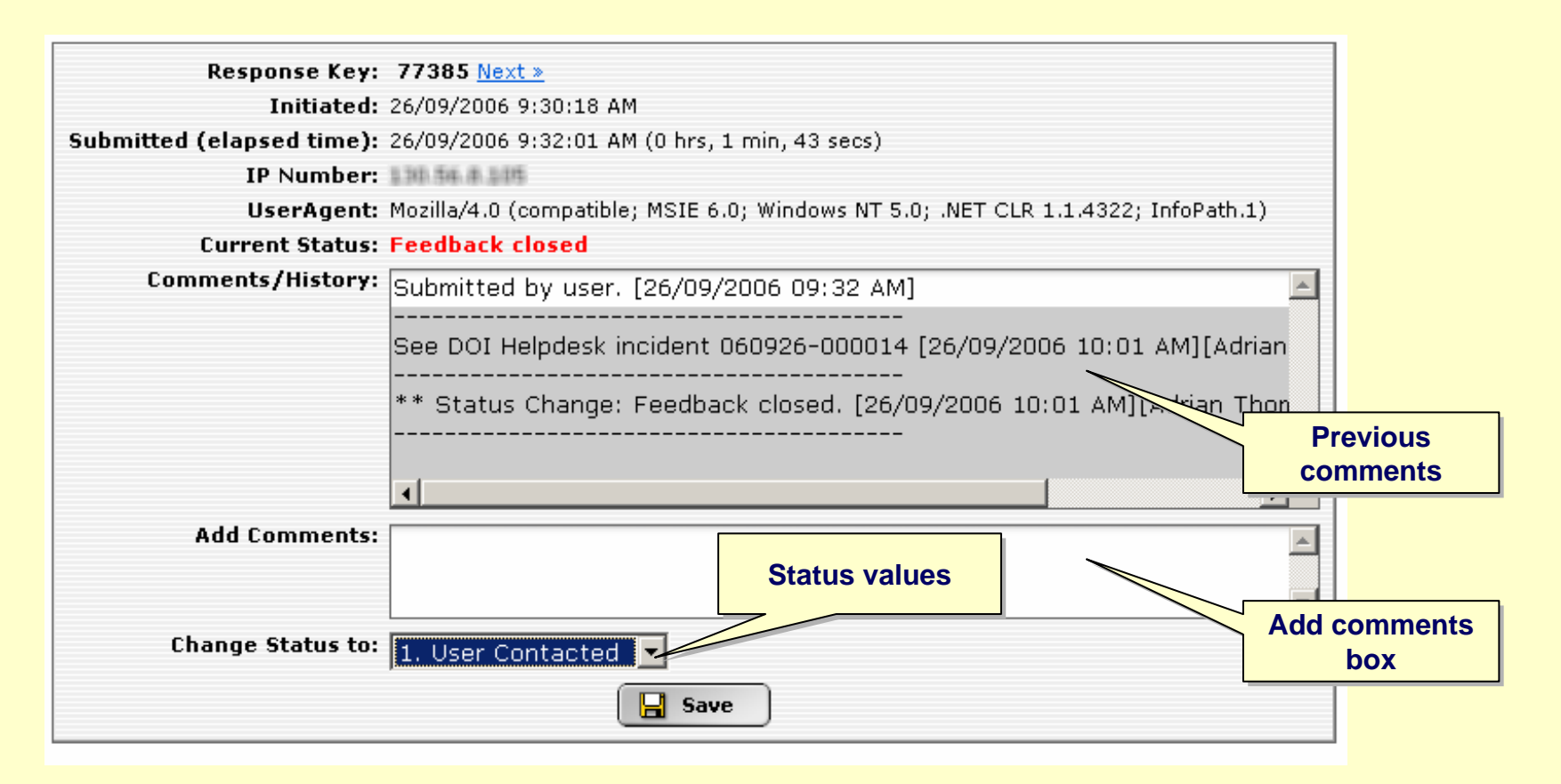

#### **Let Me Try – Viewing Individual Responses**

Let's practice viewing individual responses.

In this exercise you will:

- 1. View a response via email
- 2. View a response via the APOLLO menu
- 3. Process a form response

**Select the Let Me Try button below to get started.**

 $%$  [let me try](http://anubis.anu.edu.au/apollo/_training/LMTResponses.htm)

#### **Statistics**

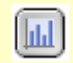

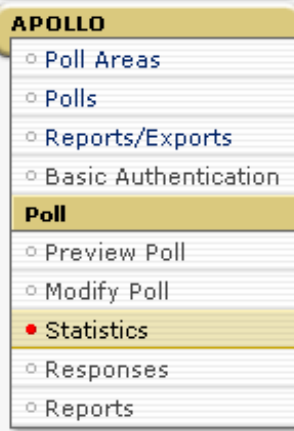

## **APOLLO – Compiling Poll Results**

#### **Main Menu ~ Review ~ Accessing Results ~ Responses ~ Statistics ~ Search ~ Reports ~ Other Options**

## **Statistics**

The statistics option groups all the responses and gives you a count.

You can view a graph of the responses at the bottom of each question.

Textual answers (where the respondent types an answer rather than choosing from a list) only show how many responses there are, not what the actual responses were.

You need to select the individual response or the Reports option to see texture answers.

There will be more on viewing textual responses later.

If your poll was an exam green responses and red crosses alo

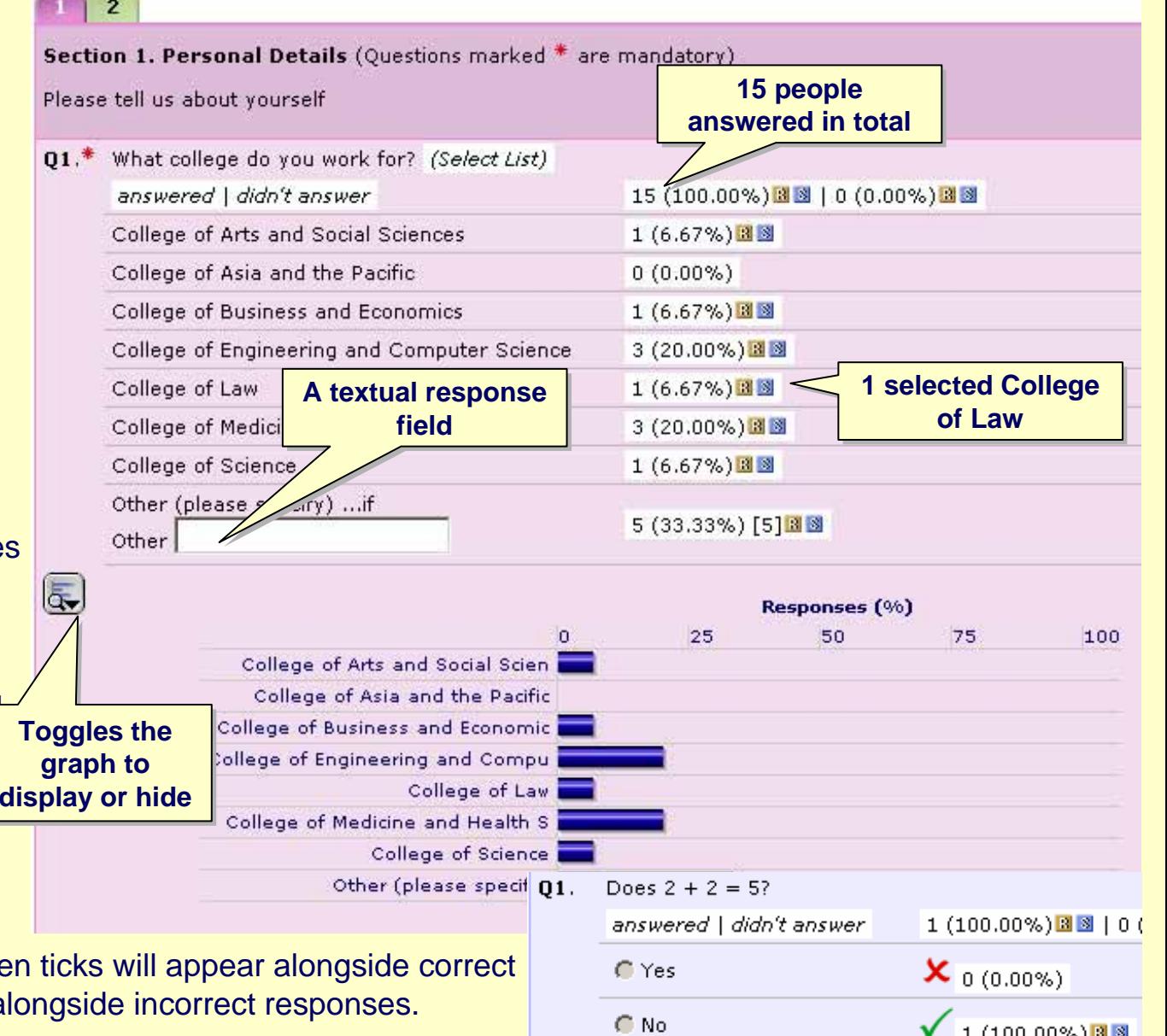

## **Statistics Filtering**

You can also filter responses using the R and S buttons. **B B** 

**R** filters individual **R** esponses and **S** filters **S** tatistics.

#### **Filter Responses**

Selecting **R** will list all **responses** that answered in the same way (ie. Show me all responses from people who selected College of Science).

You can then view each response.

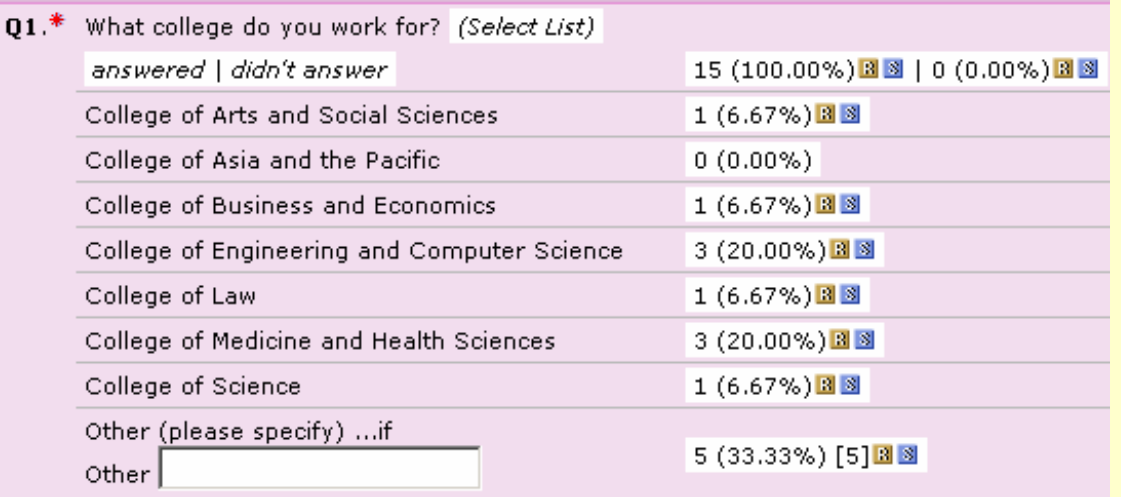

**Selecting statistics will show statistics Selecting statistics will show statistics for the responses listed in this filter for the responses listed in this filter**

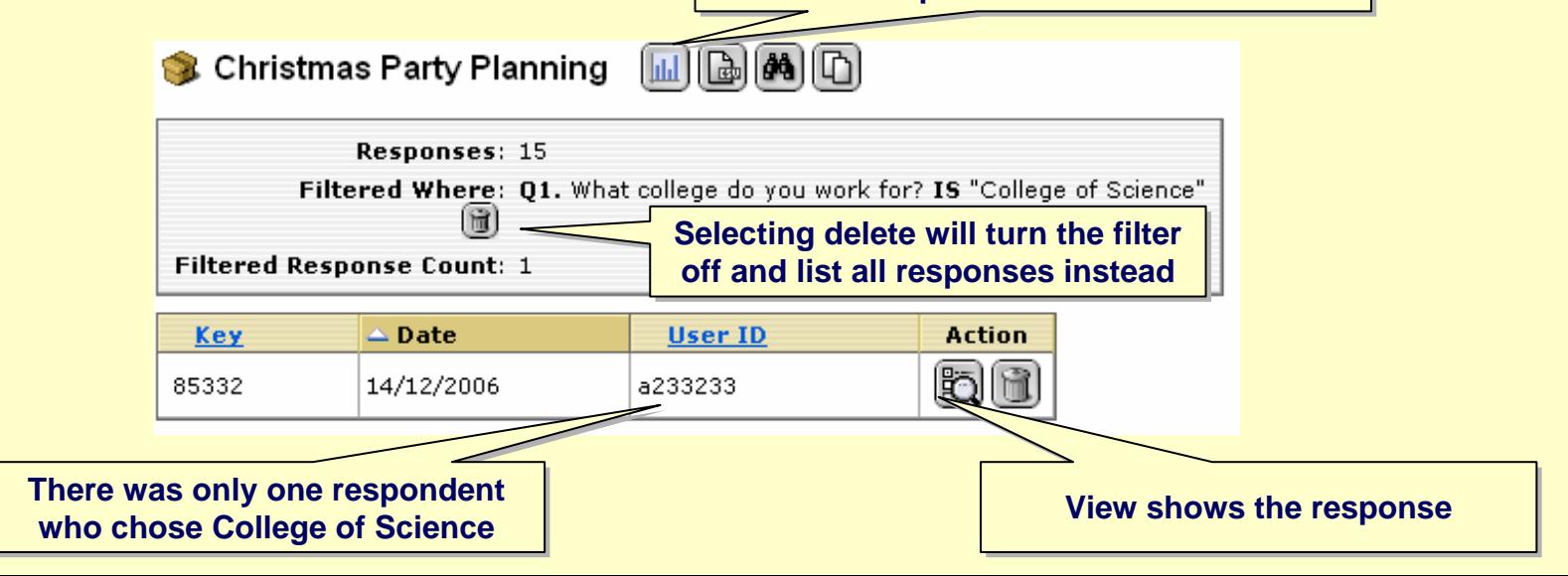

## **Statistics Filtering (continued)**

#### **Filter Statistics**

Selecting  $\left\| \cdot \right\|$  will filter the **statistics** screen to only show counts where the respondent has selected that answer (eg. Show me counts for all responses from College of Law).

You can then browse the statisticsfor all answers for responses in that category (ie. selected College of Law).

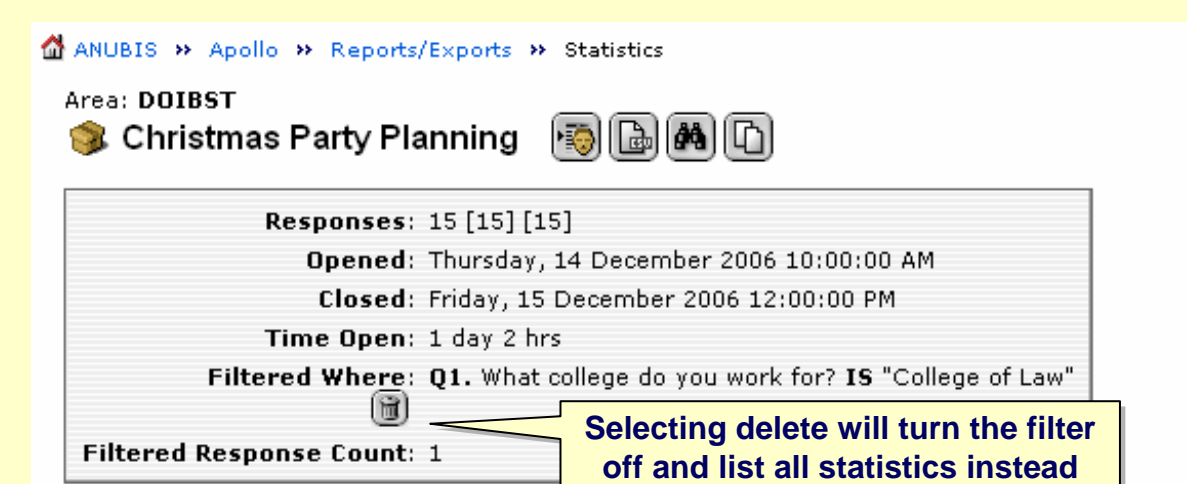

#### $\overline{2}$  $1<sup>-1</sup>$

#### Section 1. Personal Details (Questions marked \* are mandatory)

Please tell us about yourself

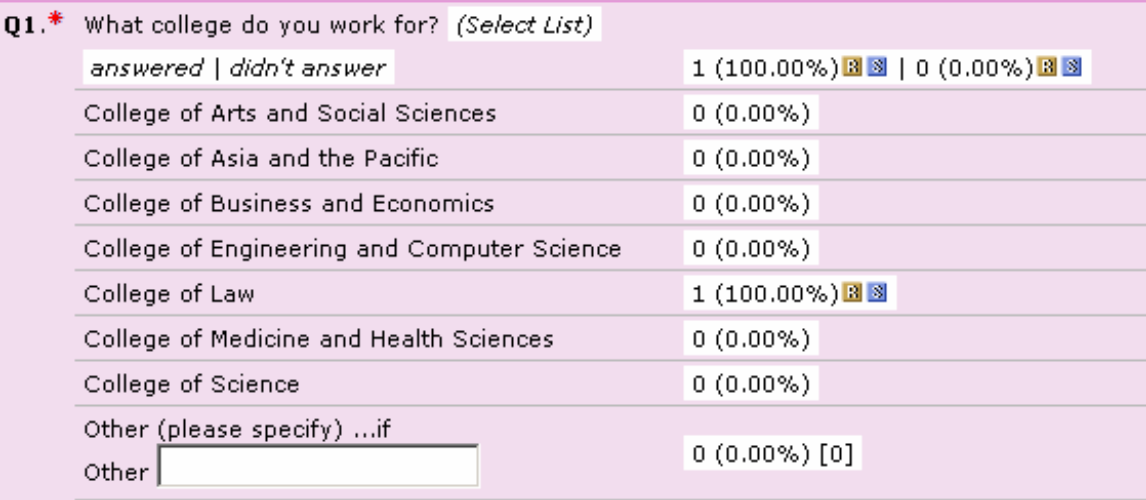

#### **Let Me Try – Viewing Statistics**

Let's practice viewing statistics.

In this exercise you will:

- 1. View statistics
- 2. Filter statistics
- 3. Filter responses
- 4. Turn filters off

**Select the Let Me Try button below to get started.**

 $%$  [let me try](http://anubis.anu.edu.au/apollo/_training/LMTStatistics.htm)

**Main Menu ~ Review ~ Accessing Results ~ Responses ~ Statistics ~ Search ~ Reports ~ Other Options**

**Search**

## **APOLLO – Compiling Poll Results**

#### **Search**

Search is only available from the search icon and not from the APOLLO menu.

The Search icon appears when you select Reports/Exports from the menu and at the top of the screen when you are viewing Responses and Statistics.

The Search option allows you to search for particular responses and to apply multiple filters (like the filters available on the Statistics screen).

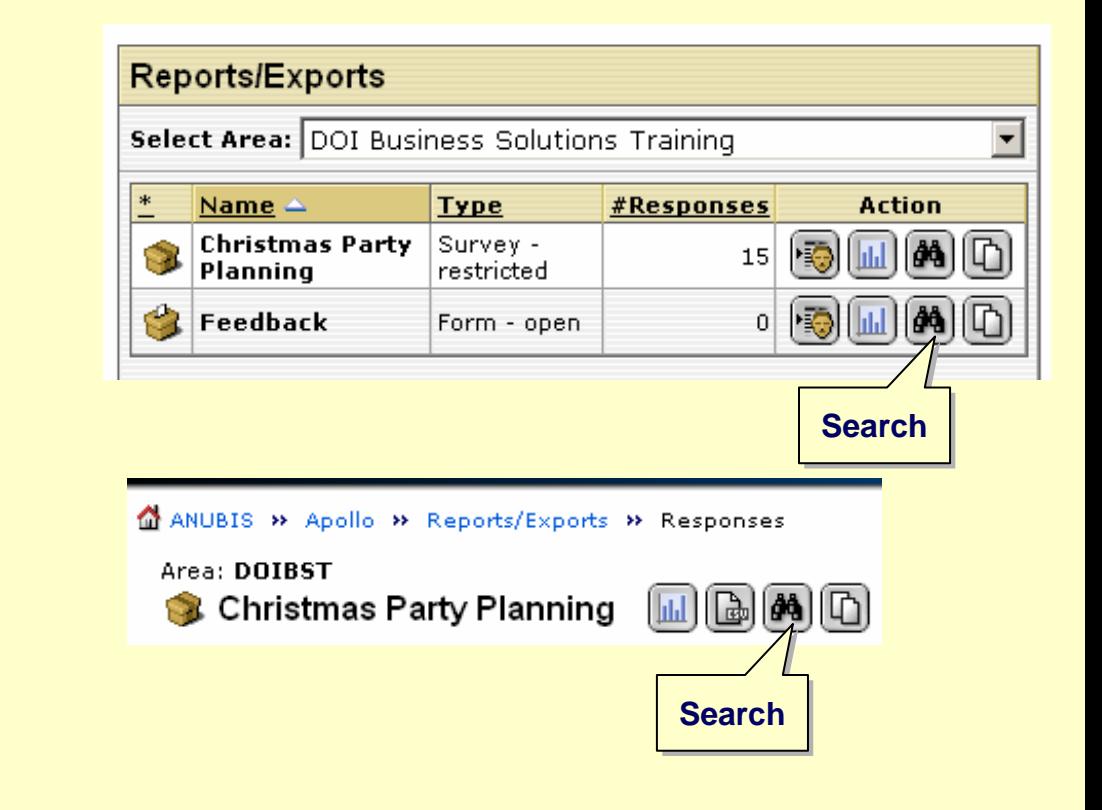

#### **Search (continued)**

The Search option allows you to search for particular responses and to apply multiple filters. In the example below we are searching for all responses from females in the College of Business and Economics.

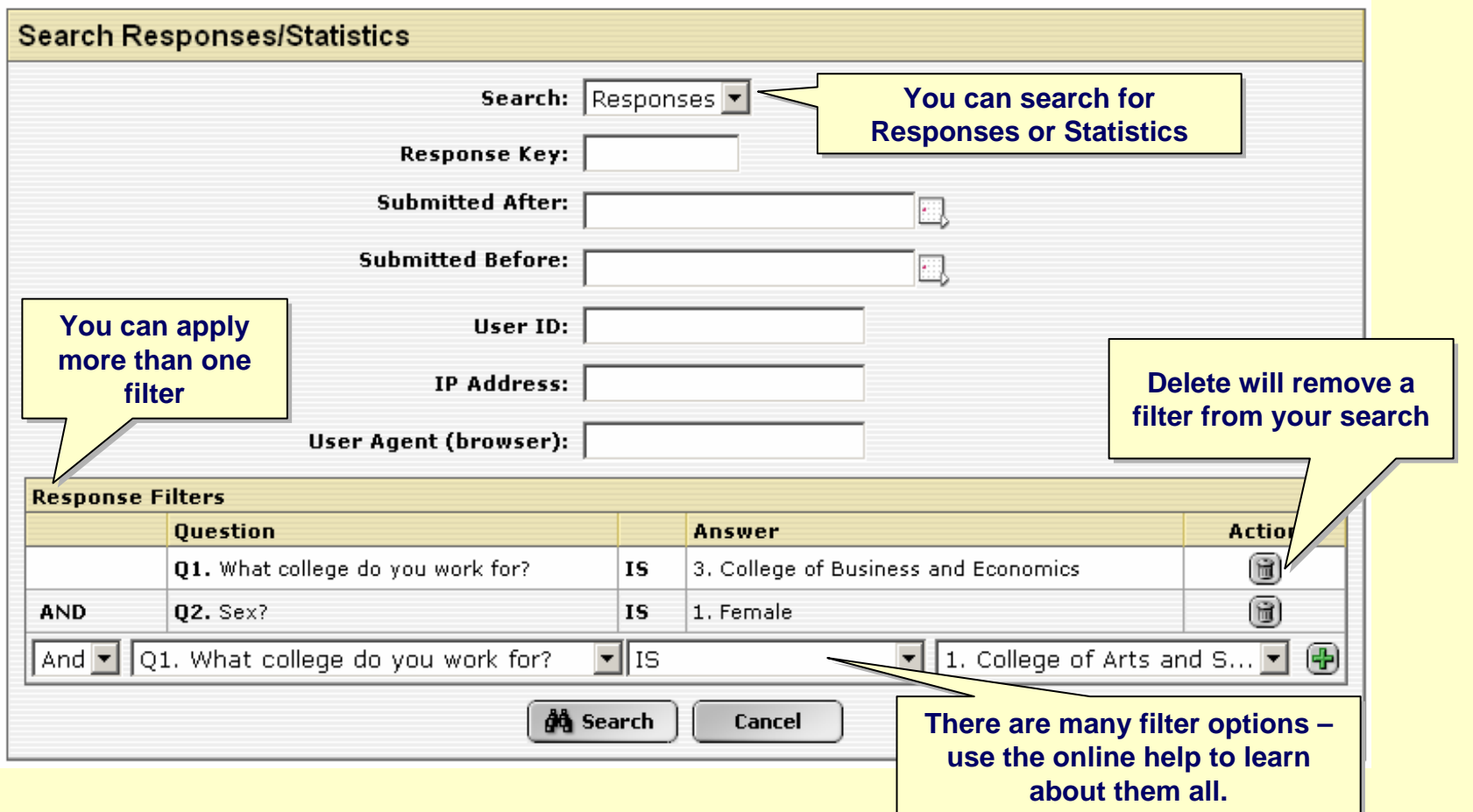

**Main Menu ~ Review ~ Accessing Results ~ Responses ~ Statistics ~ Search ~ Reports ~ Other Options**

#### **Let Me Try – Search**

Let's practice searching.

In this exercise you will:

- 1. Search for responses
- 2. Search for statistics
- 3. Apply multiple filters
- 4. Turn filters off

**Select the Let Me Try button below to get started.**

 $%$  [let me try](http://anubis.anu.edu.au/apollo/_training/LMTSearch.htm)

**Main Menu ~ Review ~ Accessing Results ~ Responses ~ Statistics ~ Search ~ Reports ~ Other Options**

**Reports**

#### **Reports**

The Reports menu option allows you to export the responses in other formats, or to see text based responses not viewable on the Statistics screen.

The Reports option is available on the menu or as a button on the Reports/Exports page or at the top of each screen.

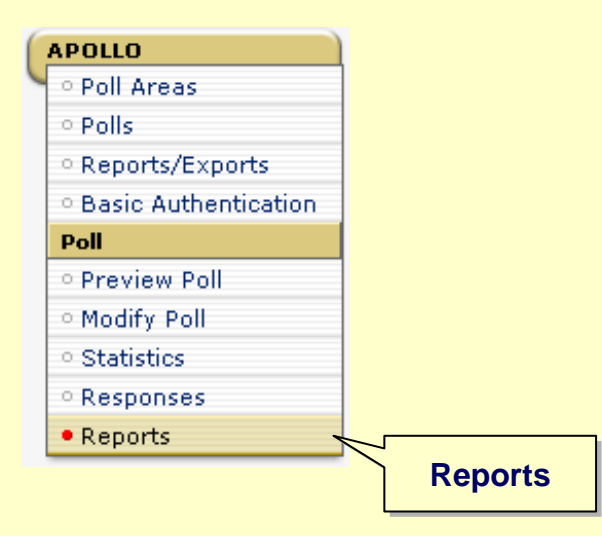

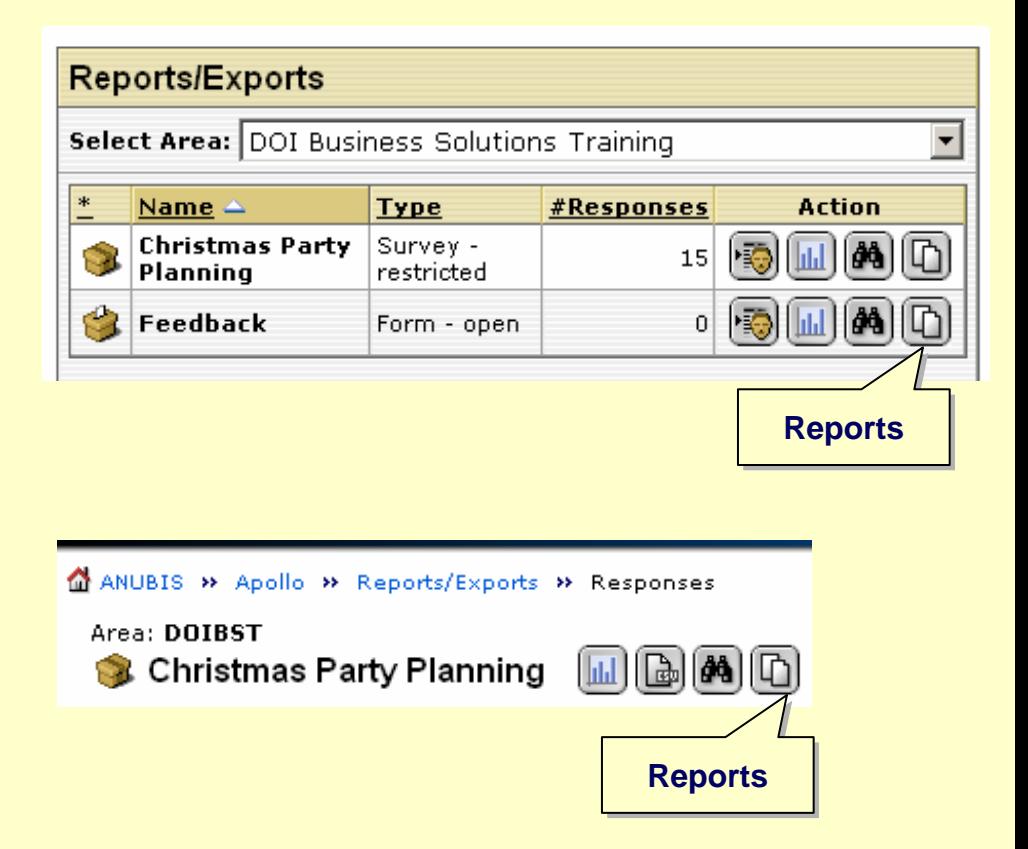

#### **Reports (continued)**

Each of the options is explained on the reporting screen. The Export options give you a file that you can either view or save locally.

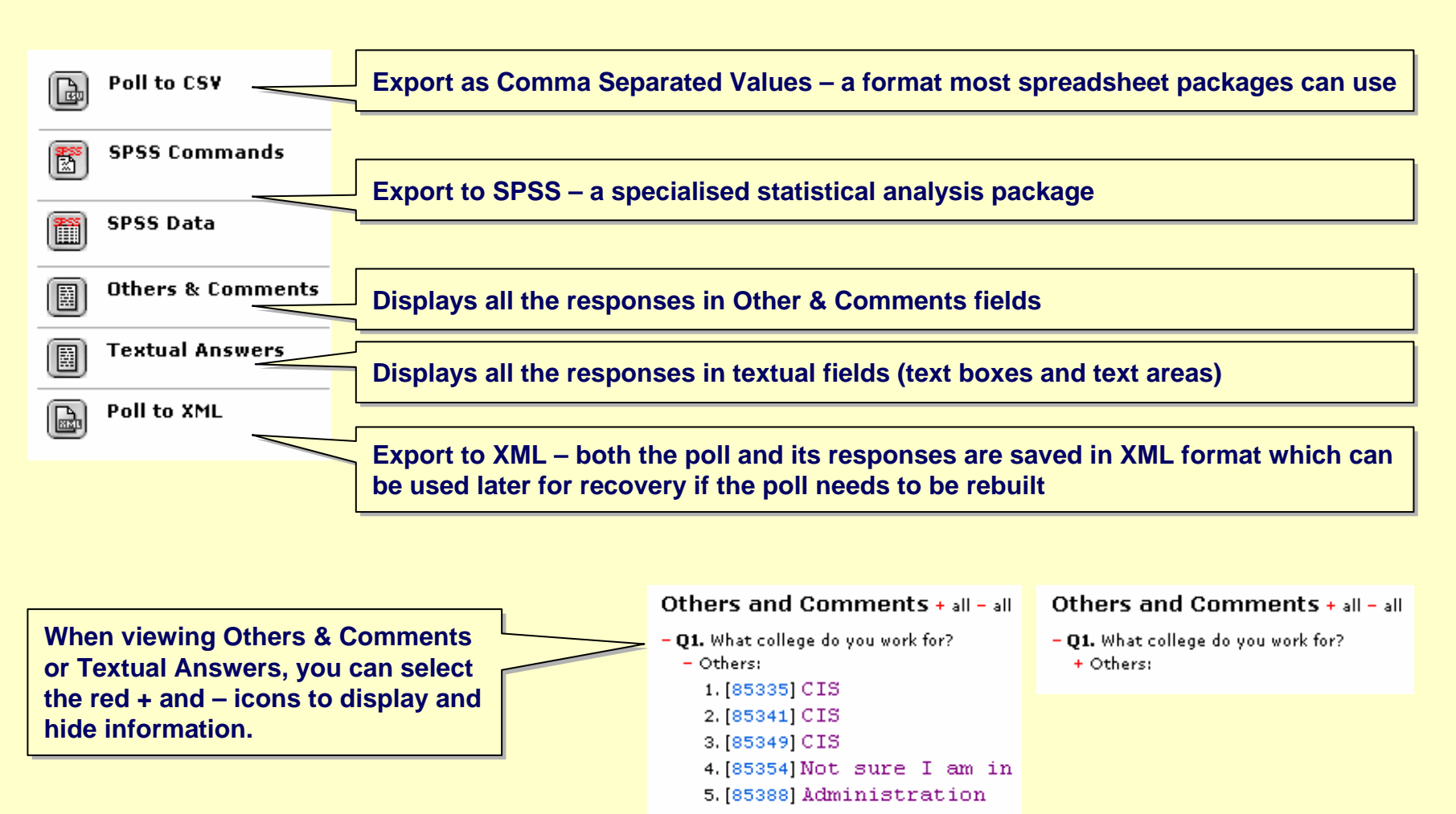

#### **Let Me Try – Reports**

Let's practice exporting and viewing textual information.

In this exercise you will:

- 1. View Others & Comments
- 2. Export responses to CSV

**Select the Let Me Try button below to get started.**

 $\mathscr{V}$  [let me try](http://anubis.anu.edu.au/apollo/_training/LMTReports.htm)

**Main Menu ~ Review ~ Accessing Results ~ Responses ~ Statistics ~ Search ~ Reports ~ Other Options**

**Other Options**

# **Other Options**

While viewing responses, statistics and reports you might come across additional options. Holding your mouse over the button will tell you what that option does. For example:

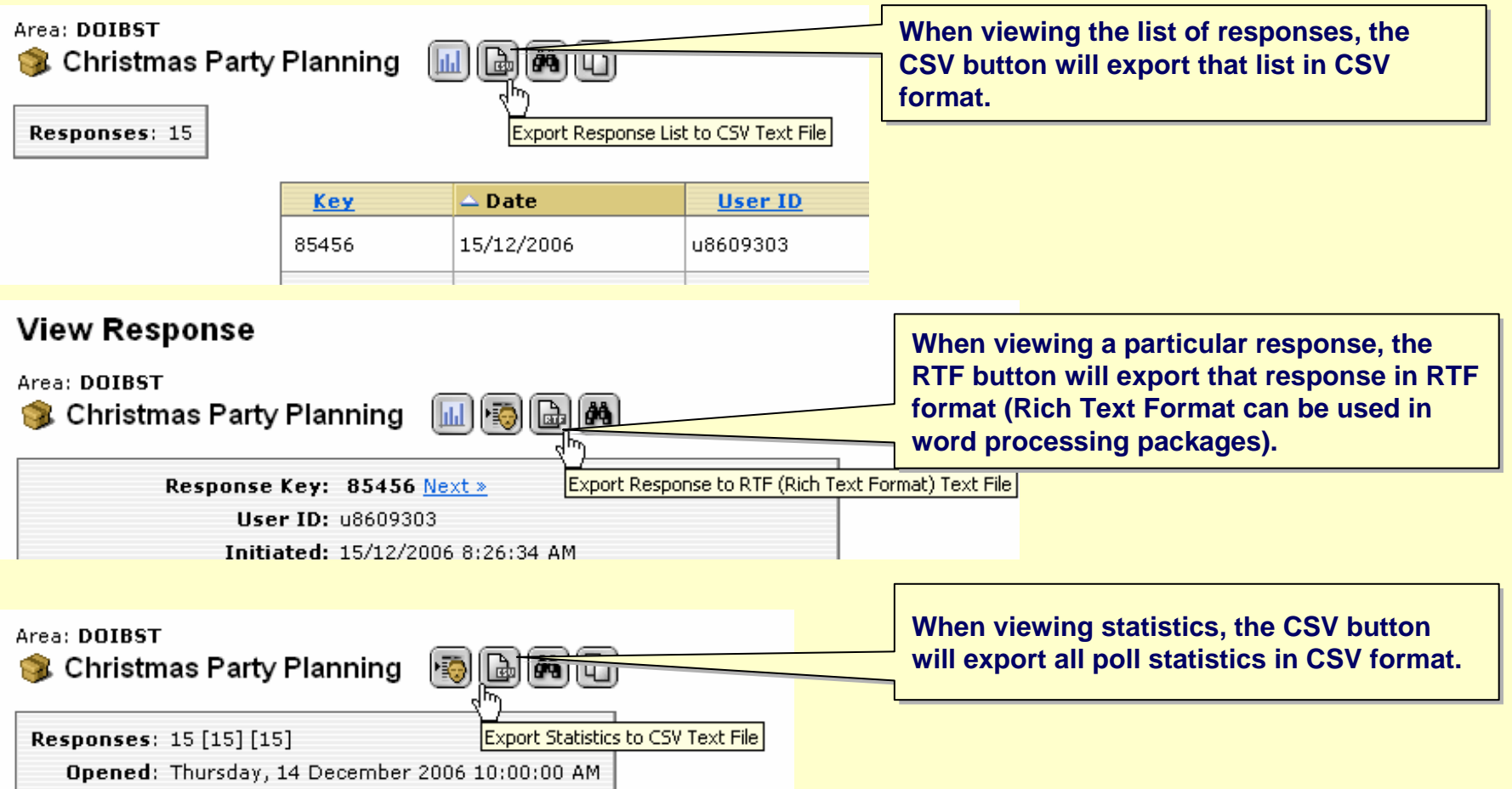

#### **The End**

You have finished the Compiling Poll Results tutorial.

In this tutorial you learned:

- 1. How to access results
- 2. How to view individual responses
- 3. How to view statistics
- 4. How to search responses
- 5. How to view reports and export data

You can close this tutorial by closing this window (select the X in the top right corner).